# Cara Pembayaran SIKMB BP BATAM

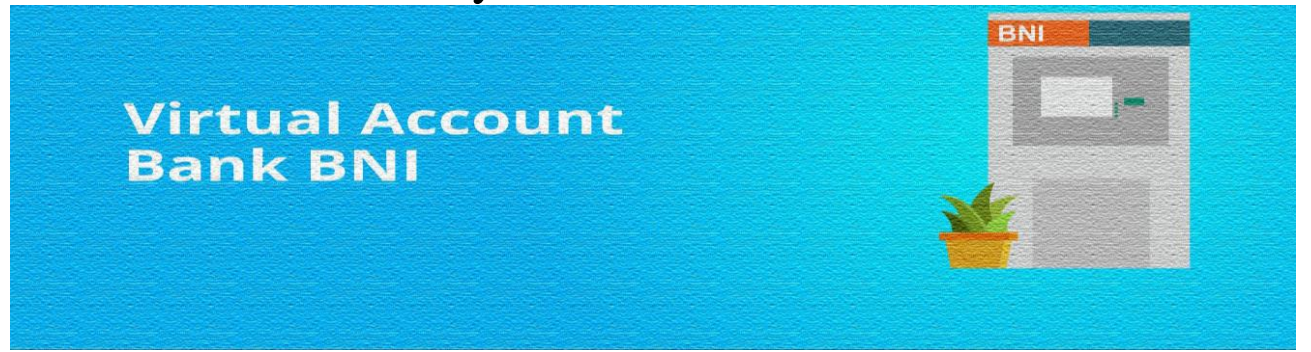

## **Pembayaran BNI Virtual Account dengan ATM BNI**

- 1. Masukkan kartu dan pin ATM Anda
- 2. Pilih *"Menu Lainnya"*
- 3. Pilih *"Transfer"*
- 4. Pilih *"Rekening Tabungan"*
- 5. Pilih Ke *"Rekening BNI"*
- 6. Masukkan 4 angka kode perusahaan untuk Direktorat Lalu Lintas Barang: 8477 dan Nomor ID pada Surat Pemberitahuan Pembayaran (Contoh: 8477-201809000080)
- 7. Masukkan jumlah pembayaran sesuai tagihan
- 8. Pilih *'Ya'* untuk memproses pembayaran

## **Pembayaran BNI Virtual Account dengan mobile banking BNI**

- 1. Akses BNI Mobile Banking melalui handphone
- 2. Masukkan *User ID* dan *password*
- 3. Pilih menu *"Transfer"*
- 4. Pilih *"Antar Rekening BNI"*, lalu pilih *"Input Rekening Baru"*
- 5. Masukkan 4 angka kode perusahaan untuk Direktorat Lalu Lintas Barang: 8477 dan Nomor ID pada Surat Pemberitahuan Pembayaran (Contoh: 8477-201809000080)
- 6. Cek detail pembayaran dan masukkan *password* mobile banking Anda

### **Pembayaran BNI Virtual Account dengan iBank Personal**

- 1. Akses [ibank.bni.co.id](https://ibank.bni.co.id/)
- 2. Masukkan *User ID* dan *password*
- 3. Klik menu *"Transfer",* lalu pilih Tambah Rekening Favorit. Jika menggunakan *desktop* untuk menambah rekening, pada menu Transaksi klik Info & Administrasi Transfer. Pilih *"Atur Rekening Tujuan",* lalu pilih *"Tambah Rekening Tujuan"*
- 4. Masukkan 4 angka kode perusahaan untuk Direktorat Lalu Lintas Barang: 8477 dan Nomor ID pada Surat Pemberitahuan Pembayaran (Contoh: 8477-201809000080)
- 5. Masukkan *"Kode Otentikasi Token"*. Nomor rekening tujuan berhasil ditambahkan
- 6. Kembali ke menu *"Transfer"*. Pilih *"Transfer Antar Rekening BNI"*, lalu pilih *"rekening tujuan"*
- 7. Pilih *"Rekening Debit"*, lalu tentukan "jumlah pembayaran sesuai dengan tagihan"
- 8. Masukkan *"Kode Otentikasi Token"*
- 9. Anda akan menerima notifikasi bahwa transaksi berhasil

## **Pembayaran BNI Virtual Account dengan sms banking**

- 1. Buka aplikasi SMS Banking BNI
- 2. Pilih menu *"Transfer"*
- 3. Pilih menu *"Transfer rekening BNI"*
- 4. Masukkan 4 angka kode perusahaan untuk Direktorat Lalu Lintas Barang: 8477 dan Nomor ID pada Surat Pemberitahuan Pembayaran (**Contoh**: 8477-201809000080)
- 5. Masukkan *"nominal transfer"*
- 6. Pilih "*Proses"*, kemudian "*Setuju"*
- 7. Balas sms dengan mengetik pin sesuai dengan instruksi BNI
- 8. Anda akan menerima notif bahwa transaksi berhasil

### **Pembayaran BNI Virtual Account dengan ATM bank lain**

- 1. Pilih *"Transaksi Lainnya"*
- 2. Pilih *"Transfer"*
- 3. Pilih *"Transfer ke Bank Lain"*
- 4. Masukkan kode bank tujuan BNI: 009 dan 4 angka kode perusahaan untuk Direktorat Lalu Lintas Barang: 8477 dan Nomor ID pada Surat Pemberitahuan Pembayaran Anda (Contoh: 009-8477-201809000080)
- 5. Masukkan jumlah pembayaran sesuai tagihan
- 6. Akan muncul rincian pembayaran Anda. Jika sudah benar, klik *'Ya'* untuk melanjutkan